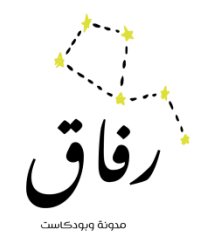

# كيف تطلق بودكاست؟

## اإلجراءات الحفصيلية إلطالق بودكاسث ونشره

Rifaqtravel@gmail.com

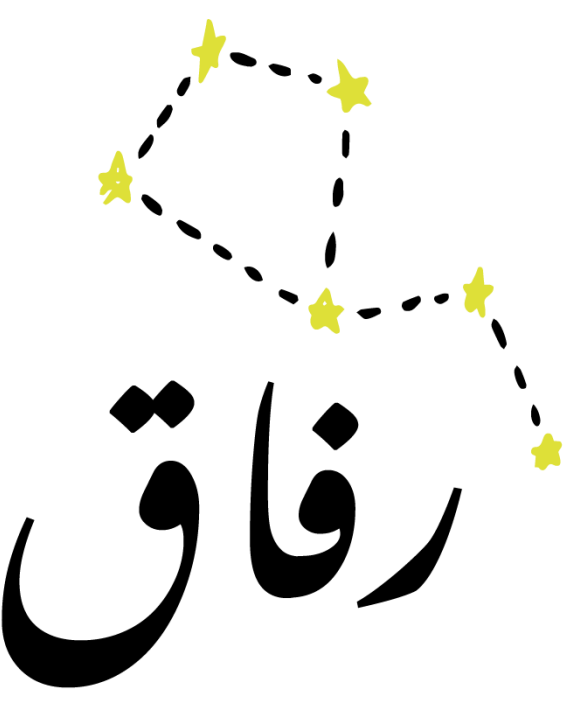

مدونة وبودكاست

Rifaqtravel.com

Rifaqtravel@gmail.com

**خطوات إطالق البودكاست، وتشمل:**

اخخُاجاث كبل إلاطالق

عيف أسجل البودكاست؟ $\Box$ 

إطلاق بودكاست عبر موقع ووردبريس ونشره عبر منصات البودكاست المعروفة $\Box$ 

كيف أحمل البودكاست على الموقع؟ $\Box$ 

## احتياجات قبل الإطلاق:

## ■تصميم شعار (logo) للبودكاست يعبر عن الاسم وشخصية البودكاست والهدف منه. الشعاز بحجم 1400 × 1400 بىسل على ألاكل وأقصى حجم ٣٠٠٠× ٣٠٠٠ بكسل.

■حجز موقع على إحدى منصات الاستضافة المدفوعة (وأرشح ووردبربس) لسهولة توزيعه على منصات البودكاست المعروفة باستخدام خلاصة RSS. بعض هذه المنصات توفر الخدمة لفترة تجربيبة مجانية. • BuzzSprout • Captivate • Wordpress فتصات أخرى لاستضافة البودكاست مثل

)Castos •Libsyn • PodBean •Simplecast •SoundCloud •Transistor

■توفير إيميل خاص بالبودكاست، وذلك لتشجيع التواصل والمشاركات والتفاعل مع الجمهىز.

■ربط مع حساباتك على الشبكات الاجتماعية (خاصة توبتر وإنستجرام ولينكدإن) في الترويج للحلقات مع اقتراح وسم (هاشتاق#) موحد للبودكاست بالتزامن مع صدور الحلقات أولا بأول.

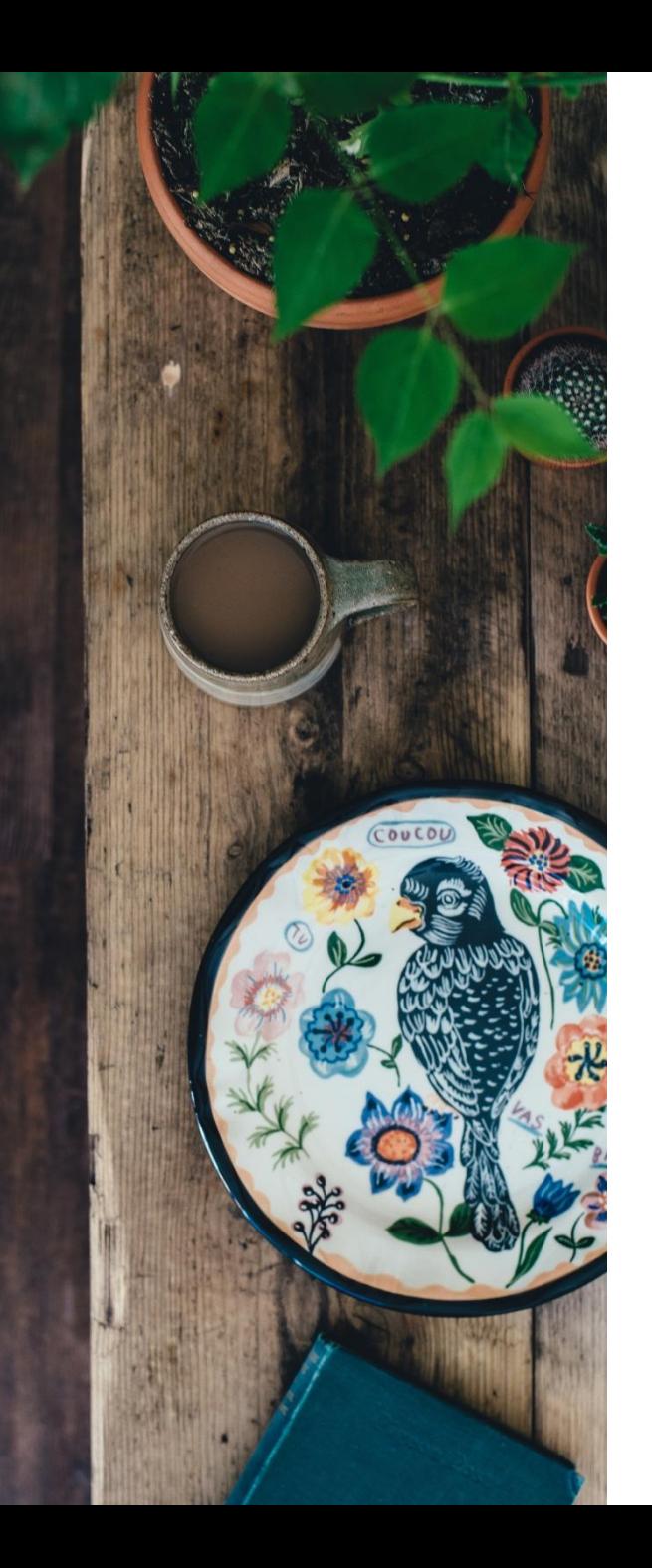

# كيف أسجل البودكاست؟

أسجل البودكاست بعد أن يكون محتوى الحلقة مكتوب وجاهز كالتالى:

- .1 تحميل برنامج Audacity على الكمبيوتر.
- ٢. تسجيل محتوى الحلقة في برنامج أوداستي عن طريق ميكروفون موصل بالكمبيوتر.
	- .3 ًمىً اسخخدام جهاشحسجُل خازجي، أوبالجىا.ٌ
- ٤. إذا سجلت بجهاز خارجي، قم بتحميل الملف الصوتي على جهاز الكمبيوتر، ثم افتح برنامج أوداستي واعمل استيراد الصىث.
	- ٥. عمل تصفية الضجيج للملف الصوتي، وإضافة مؤثرات صوتية عند الحاجة. (هذا موقع مؤثرات صوتية مجانية )https://mixkit.co/free-sound-effects/water/ :للبىدواسذ
		- ٦. سماع البودكاست وإجراء أي تعديلات يتم من خلال برنامج (audacity)، وعند التأكد من جودة الحلقة اعمل جصدًس امللف بصُغت 3mp.
			- ٧. تحميل الملف في موقعك على ووردبرِيس.

إطلاق بودكاست عن طريق موقع ووردبريس

## تنشئ حساب في ووردبريس

- ا. تسجل في موقع ووردبريس لإنشاء مدونة من هنا: /https://wordpress.com/ar/create-blog
- ٢. سيطلب منك اختيار نطاق واسم للموقع باللغة الإنجليزية، ادخل الاسم وسيقترح عليك الأسماء المتوفرة القريبة من اختيارك.

#### مثلا هنا اخترت اسم رحيب / Raheeb واقترح علي النطاقات المتوفرة لأختار منها.

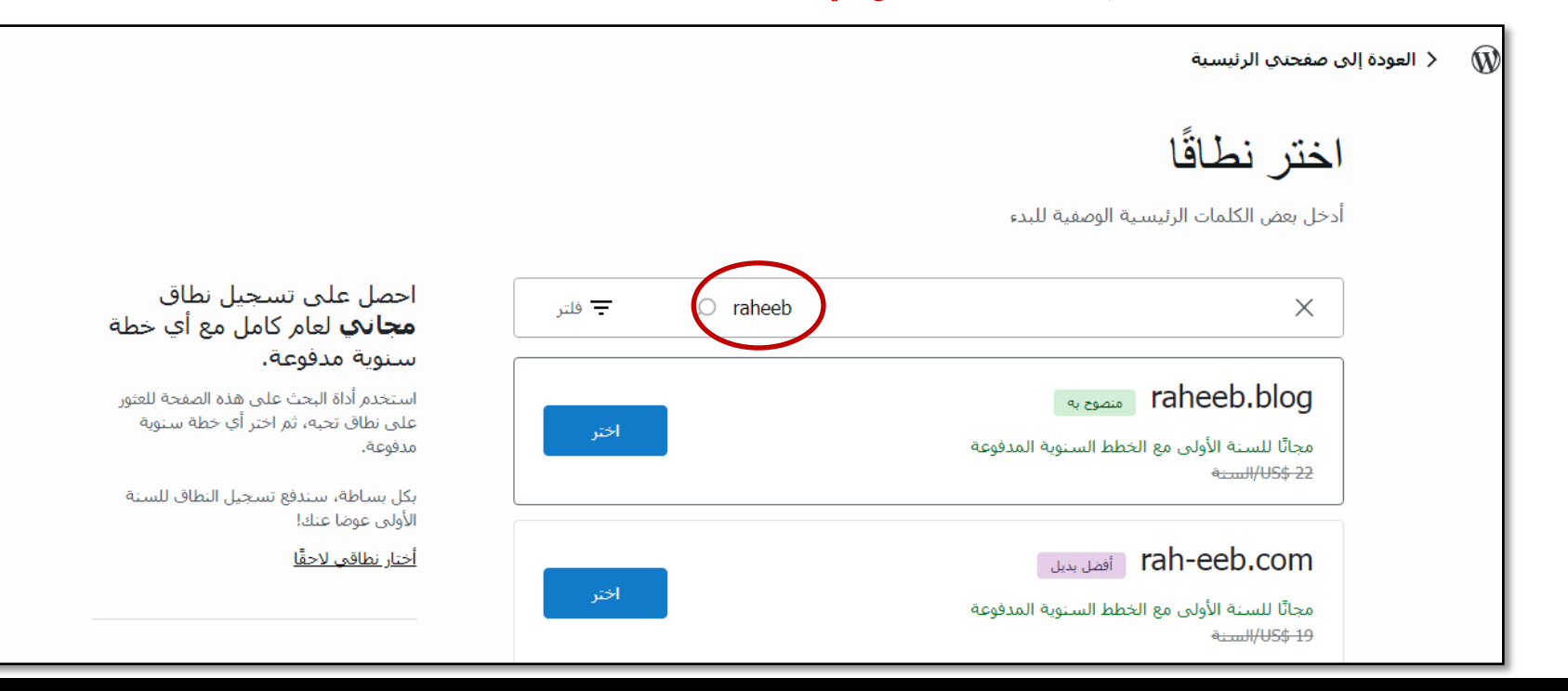

### الخطوة الثالثة:

سيطلب منك اختيار الخطة، اختر خطة مجانية في البداية، لكن إذا أردت تسجيل الموقع تحت نطاق تملكه باسمك (مثلا اشتريت نطاق raheeb.blog) يجب اختيار خطة مدفوعة.

بعدها سيتم سؤالك حول هدف الموقع وموضوعه، ثم اسم المدونة والوصف تشرح فيه عن المدونة أو البودكاست باللغة العربية.

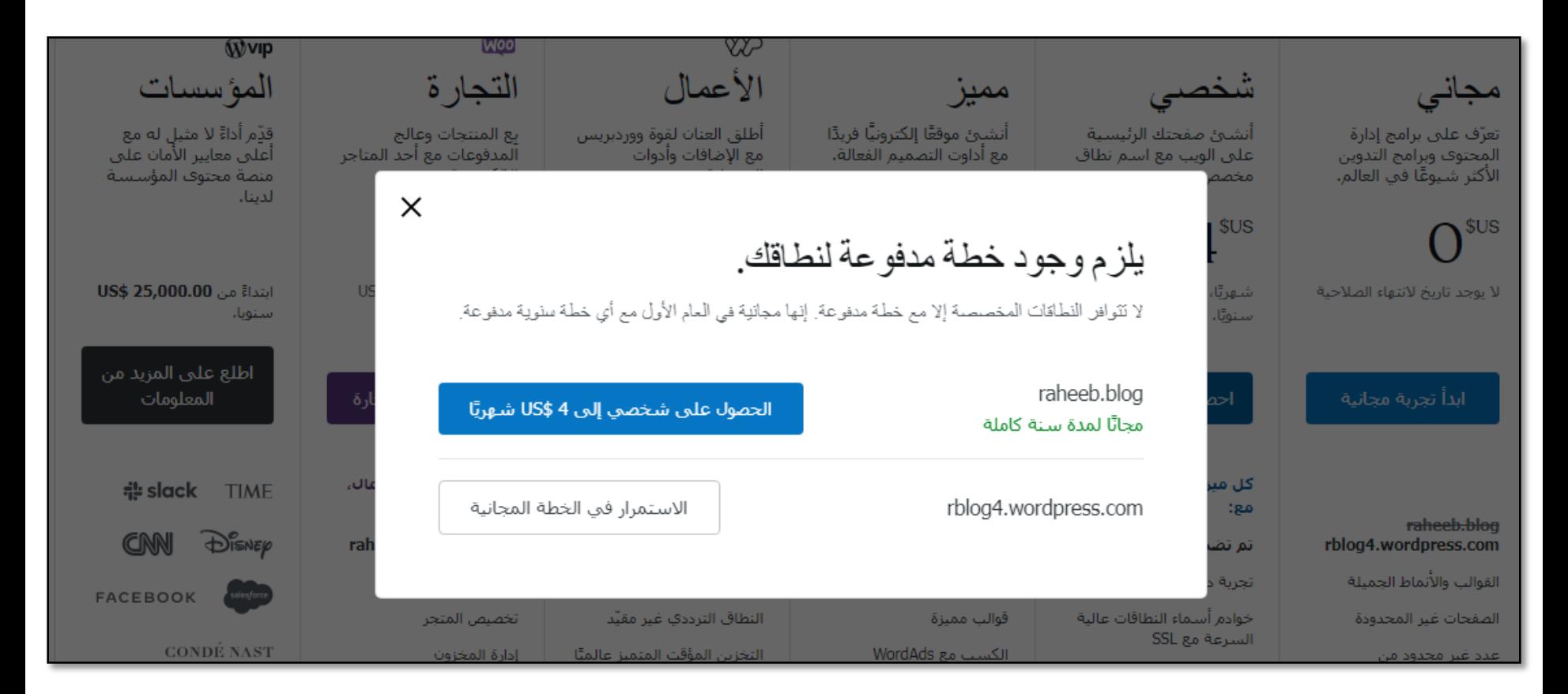

## الخطوة الرابعة:

سيطلب منك اختيار تصميم أو تبدأ كتابة مقالة.

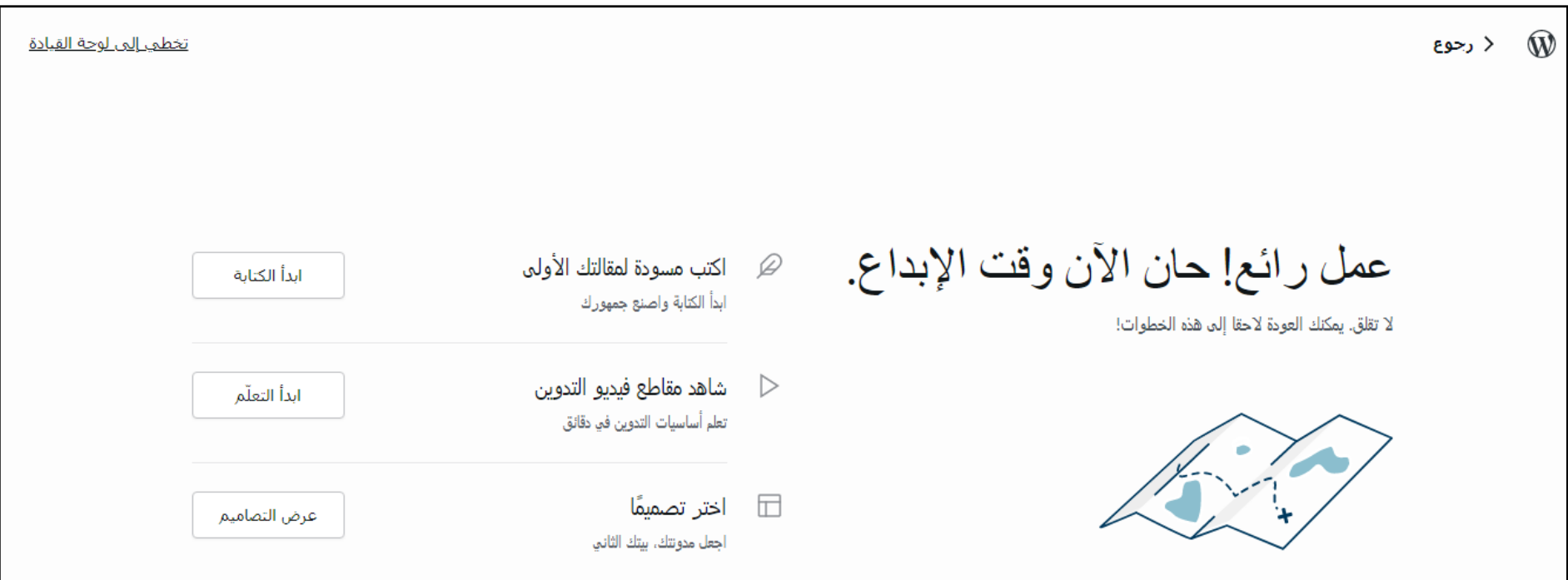

### الخطوة الخامسة:

ستختار قالب لتحديد شكل الصفحة الرئيسية. توجد قوالب مجانية جيدة.

ثم ستختار تصميم. هنا تختار البث الصوتي لو كنت ستجعل الموقع مخصص فقط للبودكاست. ويمكن اختيار مدونة لو كانت مواضيعك متنوعة.

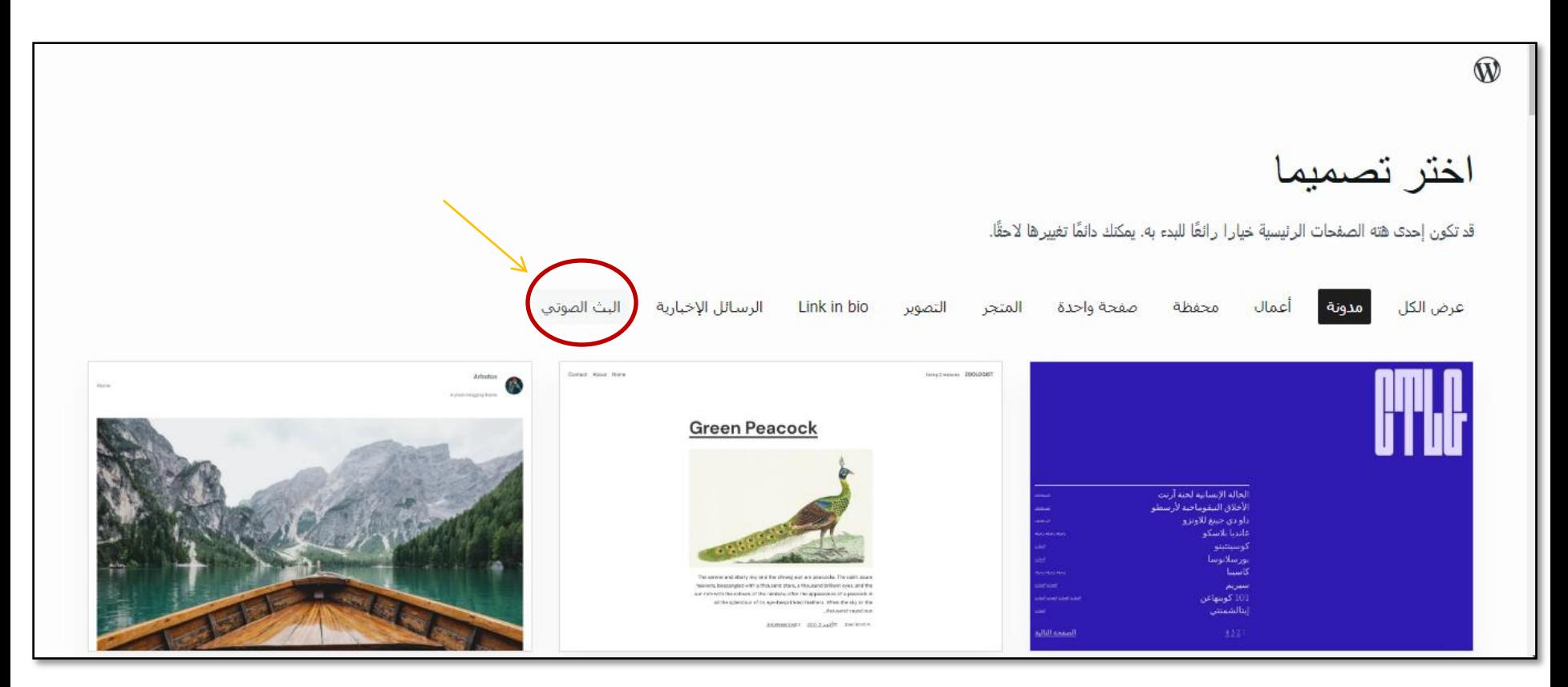

#### الخطوة السادسة:

انتقل إلى لوحة القيادة/ لوحة التحكم

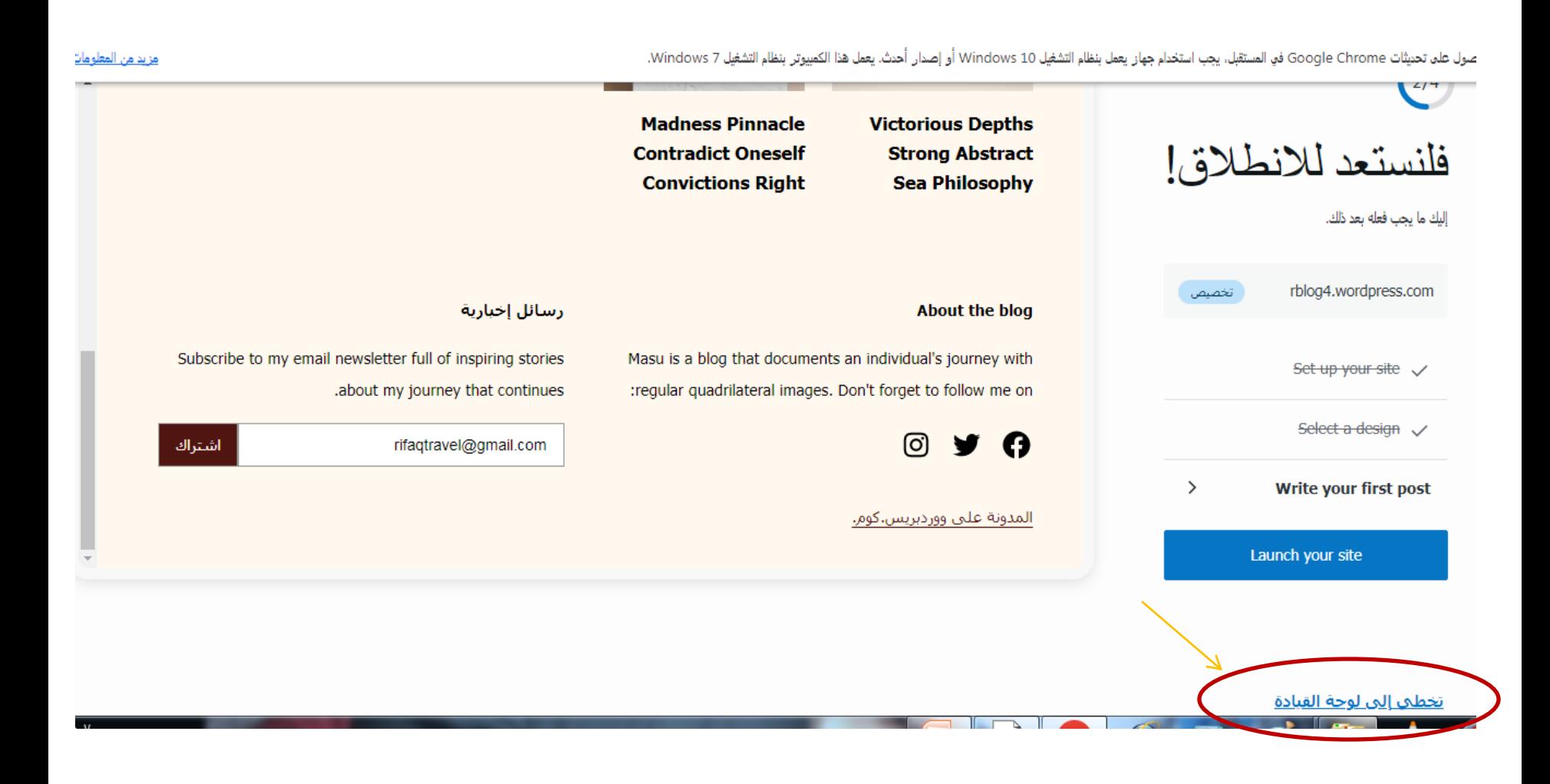

## الخطوة السابعة:

اختر الإعدادات ثم عام لاختيار المعلومات الأساسية للبودكاست، مثل اللوغو والوصف وأي معلومات أخرى.

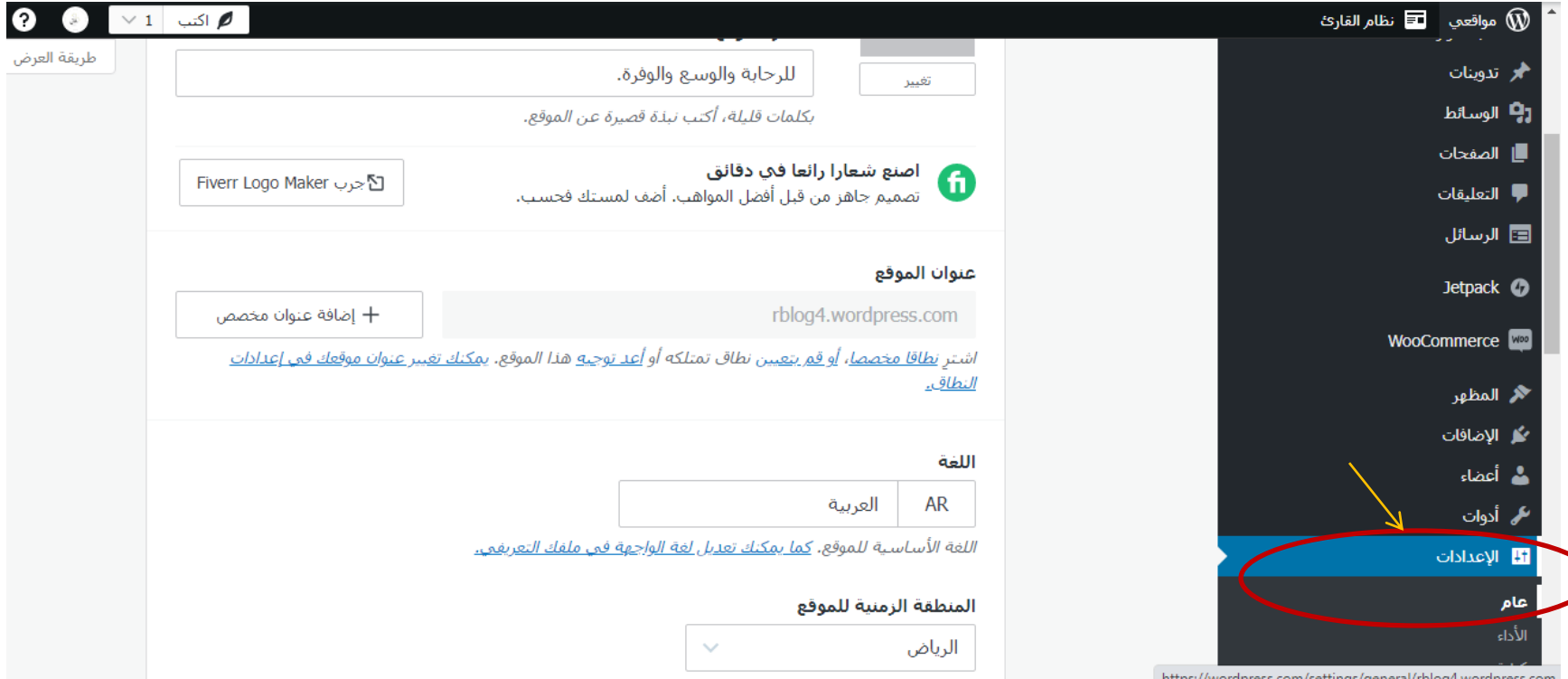

#### الخطوة الثامنة:

اختر الإعدادات ثم كتابة، ستظهر لك خانة (البث الصوتي) اضغط على زر (إعداد).

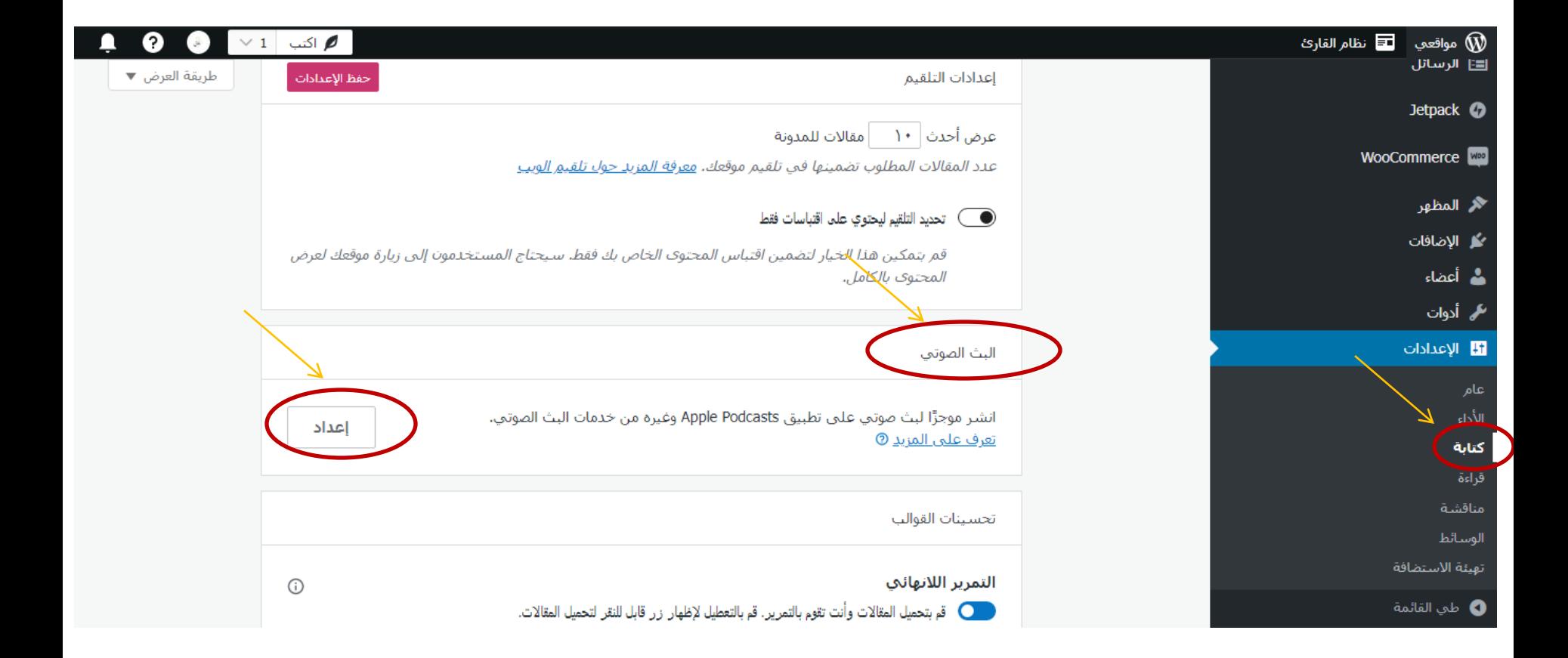

#### الخطوة التاسعة:

ًستضيف تصنيف جديد، وتسميه (البودكاست) مثلا، ولو أشّرت عليه ستظهر لك فورًا خلاصة RSS. هذا هو الرابط الذي ستستخدمه ֦֧֦֧֦ في آبل بودكاست كونكت (https://podcastsconnect.apple.com/login?targetUrl=%2F&authResult=FAILED)

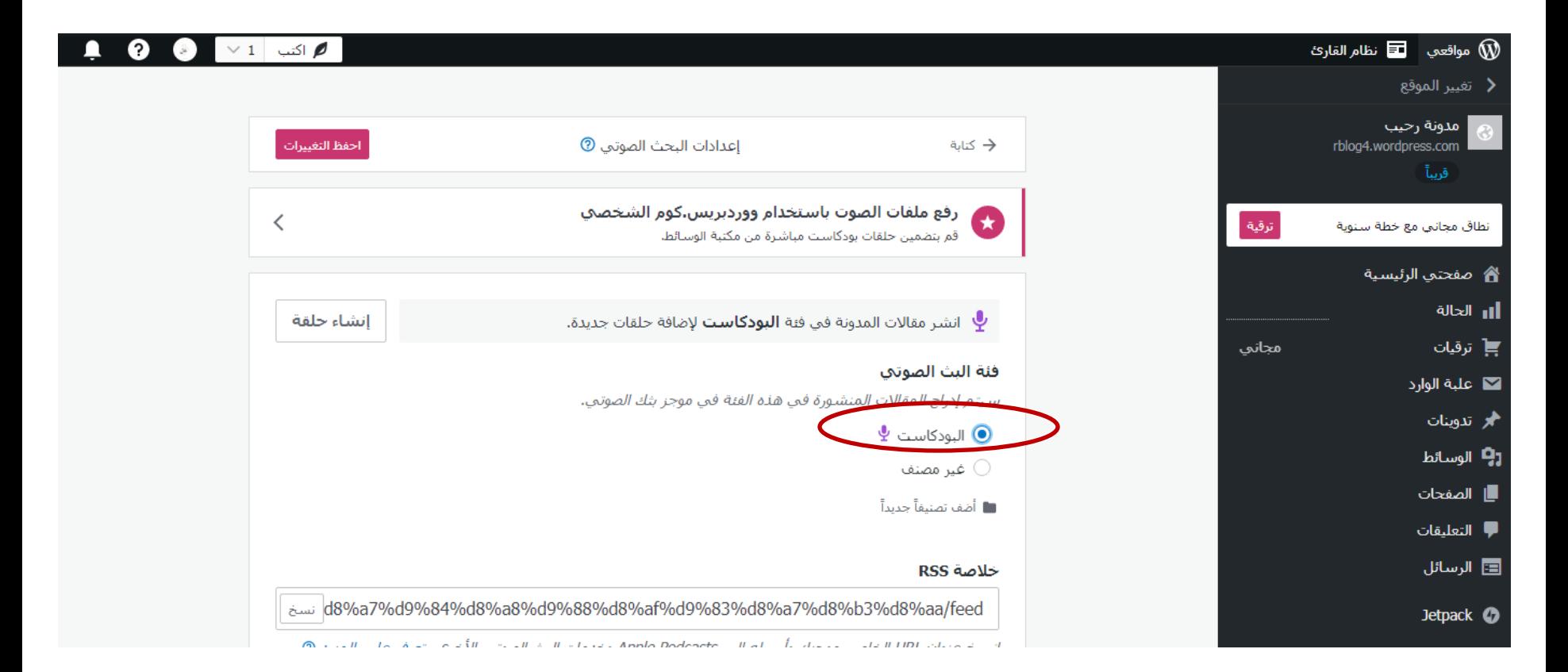

#### الخطمة العاشرة:

تعمل حساب في أبل بودكاست كونكت (https://podcastsconnect.apple.com/login?targetUrl=%2F&authResult=FAILED)، بعد ما يتفعل، تنسخ خلاصة RSS من موقعك على ووردبربس وتعمل لصق في حسابك على أبل بودكاست كونكت.

سيقومون بمراجعة البودكاست للتأكد من أنه لا يحتوي على أي مخالفات، قد تأخذ المراجعة يوم أو أكثر، ثم سيتم نشر الحلقات في تطبيق أبل بودكاست.

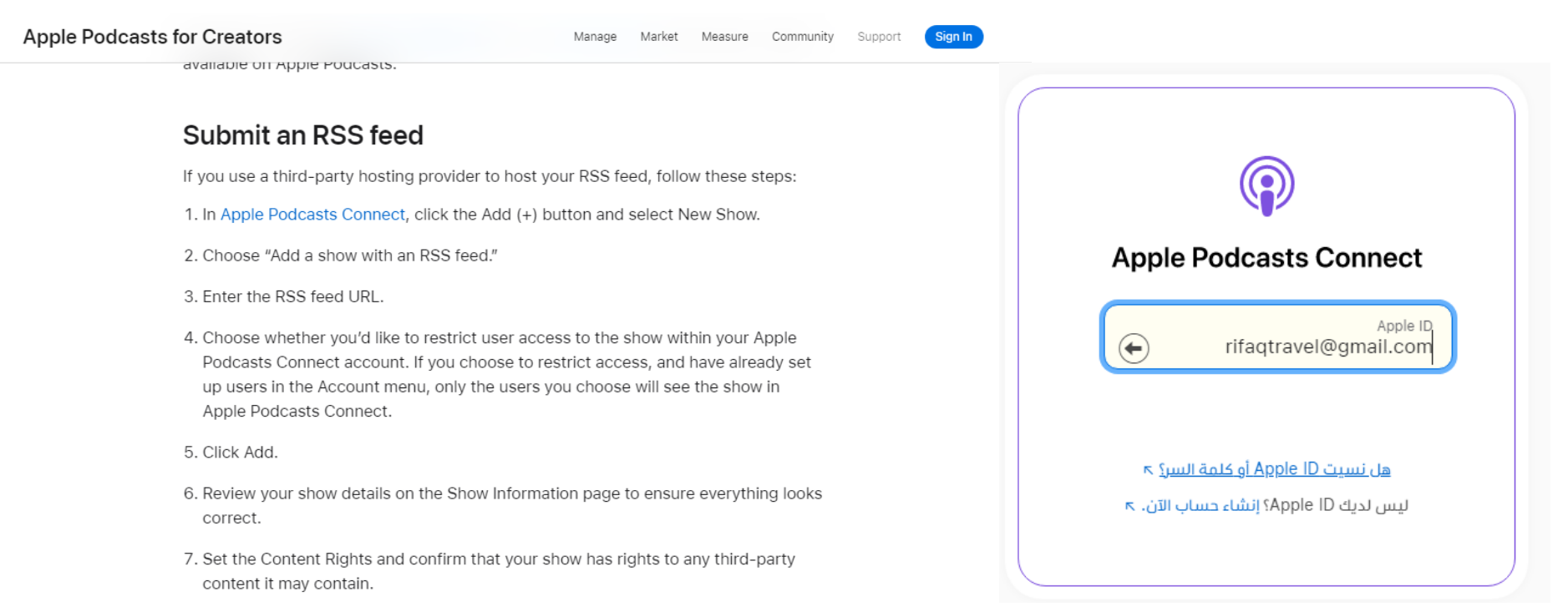

كيف أحمل البودكاست على الموقع؟

www.ainalhamzah.com

## كيف أحمل البودكاست على الموقع؟

- \. تفتح صفحة مقالة جديدة.
- 
- ٢. تضغط على علامة الزائد لإضافة مكوّن.<br>٣. سيظهر لك أنواع المكونات في مربع على يمينك، اختر صوت ثم قم بتحميل البودكاست بصيغة 3mp.<br>٤. قبل النشر، تضغط إعدادات المقالة وتختار تصنيف البودكاست. ثم نشر.
	-

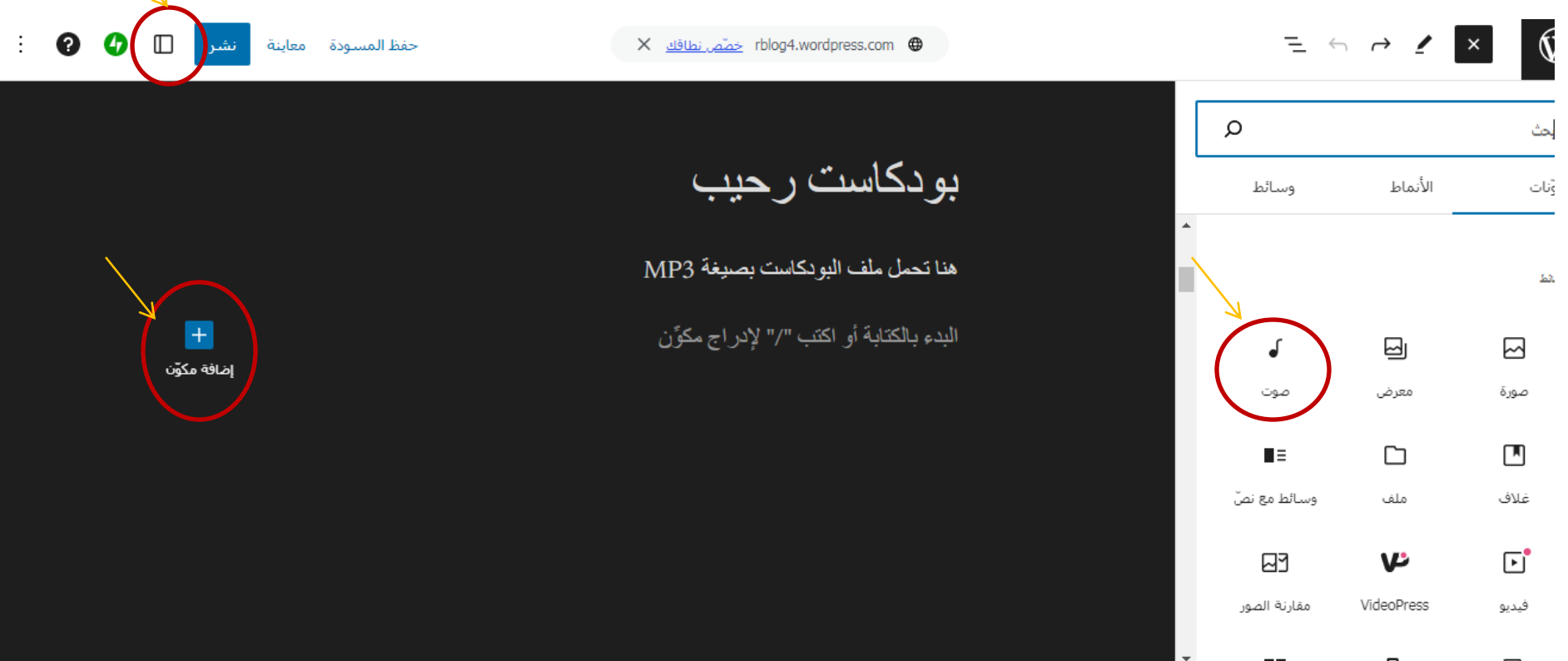

إعدادات المقالة

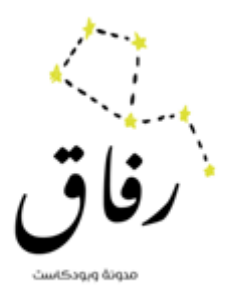

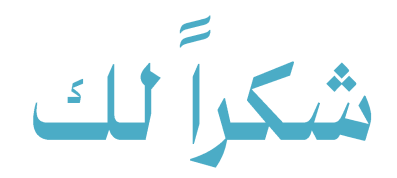

Rifaqtravel.com

Rifaqtravel@gmail.com